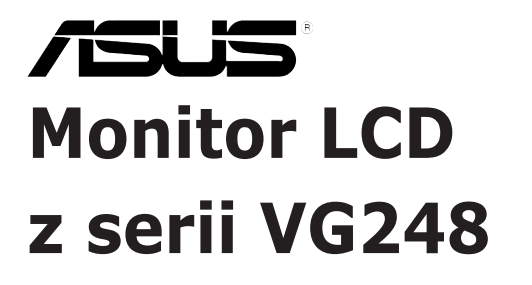

# *Podręcznik użytkownika*

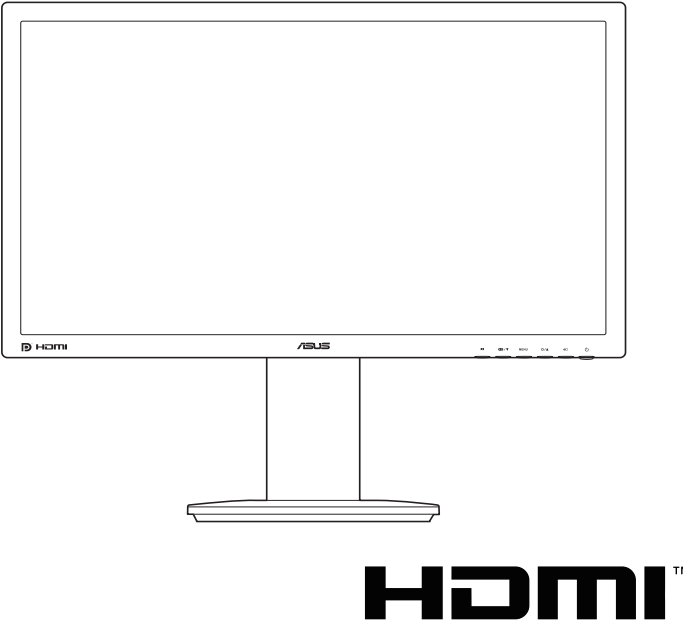

HIGH DEFINITION MULTIMEDIA INTERFACE

Wydanie pierwsze Listopad 2012

#### **Copyright © 2012 ASUSTeK COMPUTER INC. Wszelkie prawa zastrzeżone.**

Reprodukowanie, przekazywanie, przepisywanie, zapisywanie w systemie odzysku lub tłumaczenie na jakikolwiek język jakiejkolwiek części niniejszego podręcznika, w tym opisanych w nim produktów i oprogramowania, w dowolnej formie i dowolnymi środkami, poza dokumentacją zachowaną przez kupującego w celu posiadania kopii zapasowej, jest zabronione bez wcześniejszej, wyraźnej, pisemnej zgody firmy ASUSTeK COMPUTER INC. ("ASUS").

Gwarancja na produkt lub usługa serwisowa zostanie przerwana w przypadku: (1) naprawy lub modyfikacji produktu, czy też wprowadzenia zmian w produkcie, chyba że taka naprawa, modyfikacje lub zmiany zostały pisemnie autoryzowane przez firmę ASUS; lub (2) jeśli numer seryjny produktu został odklejony lub jest brakujący.

FIRMA ASUS DOSTARCZA NINIEJSZY PODRECZNIK W STANIE "TAKIM JAKI JEST", BEZ ŻADNEGO RODZAJU GWARANCJI: JAWNEJ ANI DOROZUMIANEJ, W TYM M.IN. BEZ DOROZUMIANYCH GWARANCJI LUB WARUNKÓW Z TYTUŁU SPRZEDAŻY LUB PRZYDATNOŚCI W OKREŚLONYM CELU. W ŻADNEJ SYTUACJI FIRMA ASUS, ANI JEJ DYREKTORZY, KIEROWNICY, PRACOWNICY, CZY TEŻ PRZEDSTAWICIELE, NIE PONOSZĄ ODPOWIEDZIALNOŚCI ZA WSZELKIE BEZPOŚREDNIE, CELOWE, PRZYPADKOWE LUB WYNIKOWE SZKODY (W TYM SZKODY W WYNIKU UTRATY ZYSKÓW, UTRATY MOŻLIWOŚCI DZIAŁALNOŚCI, UŻYTKOWANIA LUB UTRATY DANYCH, ZAKŁÓCENIA DZIAŁALNOŚCI ITP.), NAWET JEŚLI FIRMA ASUS ZOSTAŁA UPRZEDZONA O MOŻLIWOŚCI WYSTĄPIENIA TAKICH SZKÓD W WYNIKU DOWOLNEGO DEFEKTU LUB BŁĘDU W NINIEJSZYM PODRĘCZNIKU LUB PRODUKCIE.

SPECYFIKACJE I INFORMACJE ZAWARTE W NINIEJSZYM PODRECZNIKU SA PRZEZNACZONE WYŁACZNIE W CELACH INFORMACYJNYCH I MOGA ULEC ZMIANIE W DOWOLNYM CZASIE BEZ POWIADOMIENIA, ORAZ NIE POWINNY BYĆ ROZUMIANE JAKO ZOBOWIĄZANIE ZE STRONY FIRMY ASUS. FIRMA ASUS NIE PONOSI ODPOWIEDZIALNOŚCI ANI NIE PRZYJMUJE ZOBOWIAZAŃ ZA JAKIEKOLWIEK BŁĘDY LUB NIEPRAWIDŁOWOŚCI, KTÓRE MOGĄ WYSTĄPIĆ W NINIEJSZYM PODRĘCZNIKU, W TYM ZA OPISANE W NIM PRODUKTY I OPROGRAMOWANIE.

Występujące w niniejszym podręczniku nazwy produktów i firm mogą ale nie muszą być zarejestrowanymi znakami handlowymi lub być objęte prawami autorskimi odpowiednich firm, oraz są używane wyłącznie w celu identyfikacji lub wyjaśnień na korzyść ich właściciela, bez zamierzenia naruszenia praw.

# **Zawartość**

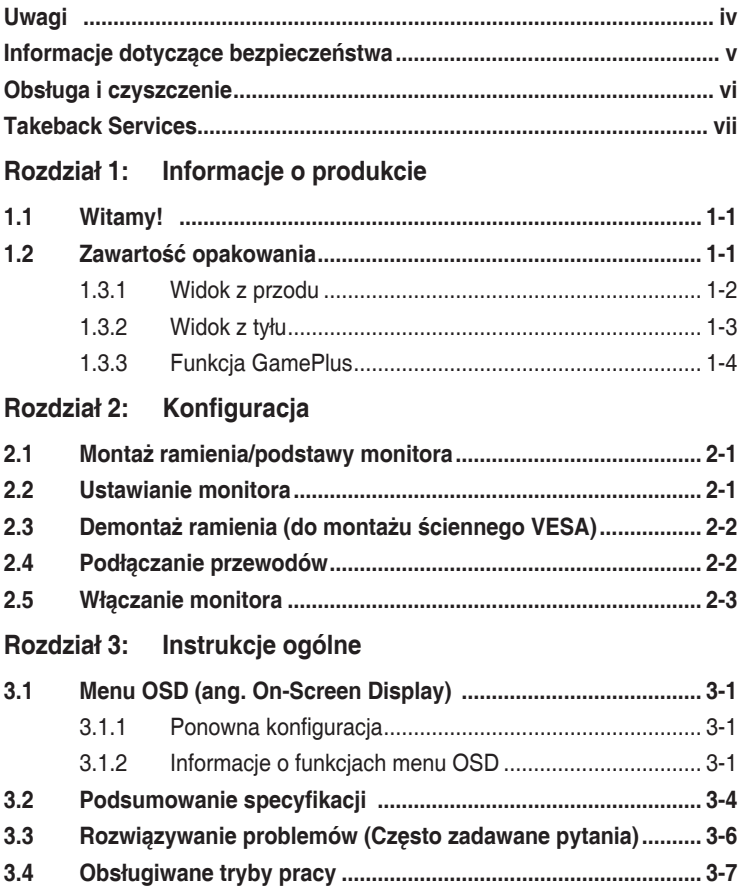

# <span id="page-3-0"></span>**Uwagi**

### **Oświadczenie FCC (Federalnej komisji łączności)**

To urządzenie jest zgodne z sekcją 15 przepisów FCC. Urządzenie można obsługiwać w przypadku spełnienia dwóch następujących warunków:

- Niniejsze urządzenie nie może wywoływać szkodliwych zakłóceń, oraz
- Niniejsze urządzenie musi działać w warunkach wszelkich zakłóceń zewnętrznych, w tym takich, które mogą powodować niepożądane działanie.

To urządzenie zostało sprawdzone i spełnia ograniczenia dla urządzeń cyfrowych Klasy B, zgodnie z sekcją 15 przepisów FCC. Ograniczenia te zostały stworzone w celu zapewnienia stosownej ochrony przed szkodliwymi zakłóceniami w przypadku instalacji w budynkach mieszkalnych. Sprzęt ten wytwarza, używa i może wydzielać energię o częstotliwości radiowej, oraz, jeśli nie zostanie zainstalowany zgodnie z wytycznymi producenta, może powodować szkodliwe zakłócenia komunikacji radiowej. Nie ma jednak gwarancji, że zakłócenia nie wystąpią w określonej instalacji. Jeśli niniejszy sprzęt będzie powodował szkodliwe zakłócenia w odbiorze radia lub telewizji, co można stwierdzić wyłączając i ponownie włączając sprzęt, zachęca się użytkownika do skorygowania zakłóceń przynajmniej w jeden z następujących sposobów:

- Ponowne ukierunkowanie lub przeniesienie anteny odbioru.
- Zwiększenie odległości pomiędzy urządzeniem a odbiornikiem.
- Podłączenie sprzętu do gniazda w obwodzie innym niż obwód, do którego jest podłączony odbiornik.
- Zasięgnięcie porady u sprzedawcy lub doświadczonego technika radiowego/ telewizyjnego.

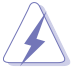

W celu zapewnienia zgodności z przepisami FCC do podłączania monitora do karty graficznej należy używać kabli ekranowanych. Dokonywanie zmian lub modyfikacji w niniejszym urządzeniu, bez wyraźnej zgody strony odpowiedzialnej za zapewnienie zgodności, może spowodować unieważnienie .praw użytkownika do obsługi tego sprzętu

### **Oświadczenie kanadyjskiego Departamentu ds. Łączności (Department of Communications)**

Niniejsze urządzenie cyfrowe nie przekracza ograniczeń Klasy B dotyczących emisji zakłóceń radiowych przez urządzenia cyfrowe, zgodnie z zarządzeniami dotyczącymi zakłóceń radiowych, wydanymi przez kanadyjski Departament do spraw Łączności.

Niniejsze urządzenie cyfrowe klasy B spełnia kanadyjską normę ICES-003.

Niniejsze urządzenie cyfrowe klasy B spełnia wszystkie wymogi kanadyjskich zarządzeń dotyczących urządzeń wytwarzających zakłócenia radiowe.

Cet appareil numérique de la classe B respecte toutes les exigences du Réglement sur le matériel brouiller du Canada.

# <span id="page-4-0"></span>**Informacje dotyczące bezpieczeństwa**

- Przed skonfigurowaniem monitora należy dokładnie przeczytać całą, znajdującą się w opakowaniu dokumentację.
- Aby nie dopuścić do zagrożenia pożarem lub porażenia prądem elektrycznym, nigdy nie należy narażać monitora na działanie deszczu lub wilgoci.
- Nigdy nie należy otwierać obudowy monitora. Niebezpieczne wysokie napięcie wewnątrz monitora może spowodować poważne obrażenia fizyczne.
- W przypadku uszkodzenia źródła zasilania nie należy podejmować samodzielnych prób jego naprawy. Skontaktuj się z wykwalifikowanym technikiem serwisowym lub sprzedawcą.
- Przed rozpoczęciem korzystania z produktu upewnij się, że wszystkie przewody są prawidłowo podłączone i przewody zasilania nie są uszkodzone. W przypadku wykrycia uszkodzenia skontaktuj się niezwłocznie ze sprzedawcą.
- Szczeliny i otwory z tyłu, lub u góry obudowy zapewniają wentylację. Szczelin nie należy zasłaniać. Produktu nie należy nigdy stawiać w pobliżu lub nad grzejnikiem lub źródłem ciepła, chyba że zapewniono odpowiednią wentylację.
- Ten monitor należy zasilać tylko prądem ze źródła zasilania o charakterystyce podanej na etykiecie. Jeśli nie jesteś pewny co do rodzaju źródła zasilania dostępnego w domu, skontaktuj się ze sprzedawcą lub lokalną firmą dostarczającą prąd.
- Używaj odpowiedniej wtyczki zasilającej, która spełnia lokalne, standardowe wartości zasilania.
- Nie przeciążaj listew zasilających oraz kabli przedłużających. Nadmierne obciążenie może doprowadzić do pożaru lub porażenia prądem elektrycznym.
- Unikaj kurzu, wilgotności i skrajnych temperatur. Nie stawiaj monitora w miejscu, w którym może zmoknąć. Umieść monitor na stabilnej powierzchni.
- Odłączaj urządzenie w trakcie burzy z wyładowaniami atmosferycznymi lub jeśli nie będzie używane przez dłuższy czas. Zapewni to ochronę monitora przed uszkodzeniem w wyniku skoków napięcia.
- Nigdy nie wciskaj do szczelin w obudowie monitora przedmiotów ani nie rozlewaj na szczeliny te płynów.
- Aby zapewnić satysfakcjonujące działanie, używaj monitora tylko z wymienionymi na liście UL komputerami, które posiadają odpowiednio skonfigurowane gniazda oznaczone 100-240 V prądu przemiennego.
- W przypadku wystąpienia problemów technicznych z monitorem, skontaktuj się z wykwalifikowanym technikiem serwisowym lub danym sprzedawcą.
- Ustawienie kontrolki głośności oraz korektora na ustawienie inne niż środkowe może spowodować wzrost napięcia wyjściowego do słuchawek i zwiększenie poziomu ciśnienia akustycznego.

<span id="page-5-0"></span>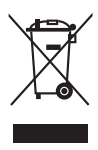

Ten symbol przedstawiający przekreślony rysunek pojemnika na śmieci na kółkach, oznacza, że danego produktu (elektrycznego, elektronicznego sprzętu i zawierającej rtęć baterii guzikowej) nie należy wyrzucać wraz z odpadami komunalnymi. Sprawdź lokalne rozporządzenia dotyczące wyrzucania .produktów elektronicznych

### **Obsługa i czyszczenie**

- Przed uniesieniem lub zmianą pozycji monitora najlepiej jest odłączyć kable i przewód zasilania. Ustawiając monitor, postępuj zgodnie z odpowiednimi technikami podnoszenia. Unosząc lub przenosząc monitor, chwytaj za jego krawędzi. Nie unoś wyświetlacza, trzymając za stojak lub przewód.
- Czyszczenie. Wyłącz monitor i odłącz przewód zasilania. Oczyść powierzchnię monitora przy pomocy gładkiej szmatki, niepozostawiającej włókien. Uporczywe plamy mogą być usuwane przy użyciu zwilżonej w łagodnym detergencie szmatki
- Unikaj używania środków czyszczących zawierających alkohol lub aceton. Używaj środka czyszczącego przeznaczonego do użytku z monitorem. Nigdy nie pryskaj środkiem bezpośrednio na ekran. Mogłoby to spowodować kontakt środka czyszczącego z wnętrzem monitora i doprowadzić do porażenia prądem elektrycznym.

### **Na monitorze mogą wystąpić następujące symptomy:**

- Podczas pierwszego użycia obraz na ekranie może migotać ze względu na naturę światła fluorescencyjnego. Aby migotanie znikło, należy wyłączyć i ponownie włączyć przełącznik zasilania.
- W zależności od używanego wzoru pulpitu, na jasność na ekranie może nie być idealnie równomierna.
- Jeśli ten sam obraz jest wyświetlany godzinami, po przełączeniu obrazu na ekranie może pozostać powidok poprzedniego ekranu. Powidok na ekranie będzie powoli znikał. Możesz też wyłączyć przełącznik zasilania na kilka godzin.
- Jeśli ekran stanie się czarny lub zacznie migać, lub jeśli nie możesz już więcej pracować na urządzeniu, skontaktuj się z danym sprzedawcą lub centrum serwisowym w celu rozwiązania problemu. Ekranu nie należy naprawiać we własnym zakresie!

### <span id="page-6-0"></span>**Oznaczenia stosowane w niniejszym podręczniku**

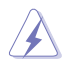

PRZESTROGA: Informacje mające na celu zapobieganie obrażeniom użytkownika podczas próby wykonania zadania.

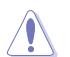

OSTRZEŻENIE: Informacje mające na celu zapobieganie uszkodzeniom elementów urządzenia podczas próby wykonania zadania.

![](_page_6_Picture_5.jpeg)

WAŻNE: Informacje, których NALEŻY przestrzegać w celu wykonania zadania.

![](_page_6_Picture_7.jpeg)

UWAGA: Wskazówki i dodatkowe informacje, mające na celu pomoc w wykonaniu zadania.

### **Gdzie można znaleźć więcej informacji**

Dodatkowe informacje i aktualizacje produktu i oprogramowania można znaleźć w poniższych źródłach.

#### **1. Strony internetowe ASUS**

Strony internetowe ASUS na całym świecie zapewniają zaktualizowane informacje dotyczące osprzętu i oprogramowania ASUS. Patrz http://www. asus.com

#### **2. Opcjonalna dokumentacja**

Opakowanie produktu może zawierać opcjonalne dokumenty, które mogły zostać dodane przez sprzedawcę. Dokumenty te nie są częścią standardowego opakowania.

### **Takeback Services**

ASUS recycling and takeback programs come from our commitment to the highest standards for protecting our environment. We believe in providing solutions for our customers to be able to responsibly recycle our products, batteries and other components as well as the packaging materials.

Please go to http://csr.asus.com/english/Takeback.htm for detail recycling information in different region.

### **Informacje o produkcie dla etykiety energetycznej UE**

![](_page_6_Picture_19.jpeg)

**VG2480F** 

![](_page_7_Picture_25.jpeg)

# <span id="page-8-0"></span>**1.1 Witamy!**

Dziękujemy za zakup monitora LCD firmy ASUS® !

Najnowszy panoramiczny monitor LCD firmy ASUS zapewnia ostrzejszy, szerszy, jaśniejszy obraz, a dodatkowo oferuje wiele funkcji poprawiających jakość oglądania.

Funkcje te gwarantują komfort oglądania i niezwykłe odczucia wizualne za pośrednictwem monitora!

# **1.2 Zawartość opakowania**

Sprawdź, czy w opakowaniu znajdują się:

- V Monitor I CD
- Podstawa monitora
- Skrócona instrukcja obsługi
- $\checkmark$  Karta gwarancyjna
- Przewód zasilania
- Przewód DVI (Dual-Link)
- Przewód audio

![](_page_8_Picture_13.jpeg)

Jeśli dowolny z powyższych elementów jest uszkodzony lub go brak, skontaktuj się niezwłocznie z danym sprzedawcą.

# <span id="page-9-0"></span>**1.3 Opis monitora**

### **1.3.1 Widok z przodu**

![](_page_9_Figure_2.jpeg)

- 1. Przycisk <u>S</u>:
	- Umożliwia wybór żądanego zaprogramowanego trybu.
	- Powoduje wyjście z menu OSD lub powrót do poprzedniego menu przy aktywnym menu OSD.
- 2. Przycisk  $\bullet$  2.  $\blacktriangledown$ :
	- Zmniejsza wartości lub przesuwa wybór w lewo/w dół.
	- Klawisz skrótu GamePlus. Naciśnij v, aby wybrać i MENU, aby potwierdzić wybraną funkcję.
- 3. Przycisk MENU:
	- Włącza menu OSD. Włącza wybraną pozycję menu OSD.
- 4. Przycisk $\overleftrightarrow{\mathbf{Q}}$  /  $\blacktriangle$  :
	- Zwiększa wartości lub przesuwa wybór w prawo/w górę.
	- Klawisz skrótu Jasność
- 5. Przycisk $\bigoplus$ :
	- Umożliwia wybór dostępnego źródła wejścia.

![](_page_9_Picture_16.jpeg)

Naciśnij przycisk  $\bigoplus$  (przycisk wyboru wejścia), aby wyświetlić sygnały DVI/HDMI/DisplayPort po podłączeniu przewodu DVI/HDMI/DisplayPort do monitora.

- <span id="page-10-0"></span>6. Przycisk/wskaźnik zasilania  $\mathcal O$ 
	- Włącza/wyłącza monitor.
	- Wyjaśnienie kolorów wskaźnika zasilania zostało przedstawione w poniższej tabeli.

![](_page_10_Picture_141.jpeg)

**1.3.2 Widok z tyłu**

![](_page_10_Figure_5.jpeg)

### **Tylne złącza**

- 1. **Port wejścia AC-IN**. Port ten umożliwia podłączenie przewodu zasilania.
- 2. **DisplayPort.** Port ten służy do podłączania urządzenia z obsługą DisplayPort.
- 3. **Port DVI (Dual-Link).** Ten 24-stykowy port służy do podłączania sygnału cyfrowego DVI komputera PC (komputer osobisty).
- 4. **Port HDMI.** Port ten służy do podłączania urządzenia z obsługą HDMI.

![](_page_10_Picture_11.jpeg)

Tylko porty DisplayPort i DVI ports obsługują funkcję 3D, jeśli dostępny jest zestaw NVIDIA 3D Vision Kit.

- 5. **Port wejścia Audio-in.** Port ten umożliwia podłączenie źródła audio komputera przy użyciu dołączonego do zestawu przewodu audio.
- 6. **Gniazdo słuchawek**. Port ten jest dostępny tylko po podłączeniu przewodu HDMI/DisplayPort.

### <span id="page-11-0"></span>**1.3.3 Funkcja GamePlus**

Funkcja GamePlus zapewnia zestaw narzędzi do stworzenia lepszego środowiska dla użytkowników grających w różne typy gier. Dodatkowo funkcja Punkt docelowy jest przeznaczona specjalnie dla nowych graczy lub graczy początkujących, zainteresowanych grami FPS (Strzelanka z perspektywy pierwszej osoby).

Aby włączyć funkcję GamePlus:

- 1. Naciśnij klawisz skrótu GamePlus.
- 2. Naciśnij przycisk  $\blacksquare$ /  $\nabla$ , aby wybrać funkcję Punkt docelowy i Timer.
- 3. Naciśnij przycisk MENU, aby potwierdzić wybraną funkcję, a przycisk  $\blacksquare$ , aby wrócić, wyłączyć i wyjść.

![](_page_11_Picture_6.jpeg)

![](_page_12_Picture_6.jpeg)

![](_page_13_Picture_7.jpeg)

# <span id="page-14-0"></span>**2.1 Montaż ramienia/podstawy monitora**

Aby zmontować podstawę monitora:

- 1. Połóż monitor na stole ekranem do dołu.
- 2. Obróć ramię w lewo o 90 stopni. (Rysunek 1)
- 3. Przymocuj podstawę do ramienia, dokręcając dołączoną do zestawu śrubę. (Rysunek 2) (Rysunek 3)
- 4. Wyrównaj strzałkę na podstawie z dwoma śrubami, aby umożliwić przechylanie o 90 stopni w lewo lub w prawo.

![](_page_14_Picture_6.jpeg)

![](_page_14_Figure_7.jpeg)

# **2.2 Ustawianie monitora**

- Aby uzyskać optymalną jakość oglądania, zalecamy spojrzenie na monitor całościowo, a następnie ustawienie monitora pod najbardziej komfortowym kątem.
- Przytrzymaj stojak, aby zapobiec spadnięciu monitora podczas zmiany jego kąta nachylenia.
- Zalecana regulacja kąta to +15˚ do -5˚ (w przypadku nachylenia)/+45˚ do -45˚ (w przypadku obrotu/ $\pm$ 110 mm (w przypadku regulacji wysokości)/90° (w przypadku widoku pionowego).

![](_page_14_Figure_12.jpeg)

![](_page_14_Picture_13.jpeg)

Podczas ustawiania kąta oglądania, monitor może ulegać lekkim wstrząsom. Jest to normalne.

# <span id="page-15-0"></span>**2.3 Demontaż ramienia (do montażu ściennego VESA)**

Odłączane ramię tego monitora zostało specjalnie zaprojektowane do montażu ściennego VESA.

Aby zdemontować ramię:

- 1. Połóż monitor na stole ekranem do dołu.
- 2. Poluzuj cztery śruby z tyłu monitora i zdejmij ramię/podstawę.

![](_page_15_Picture_5.jpeg)

![](_page_15_Picture_6.jpeg)

Aby zapobiec uszkodzeniu monitora, zalecamy położenie na stole miękkiej szmatki.

# **2.4 Podłączanie przewodów**

Podłącz przewody zgodnie z poniższymi instrukcjami:

![](_page_15_Figure_10.jpeg)

- <span id="page-16-0"></span>**• Aby podłączyć przewód zasilania**: podłącz jeden koniec przewodu zasilania odpowiednio do wejścia prądu przemiennego w monitorze, a drugi koniec do gniazda zasilania.
- **• Aby podłączyć przewód DVI/HDMI/DisplayPort**:
	- a. Podłącz jeden koniec przewodu DVI/HDMI/DisplayPort do gniazda DVI/ HDMI/DisplayPort monitora.
	- b. Podłącz drugi koniec przewodu DVI/HDMI/DisplayPort do gniazda DVI/ HDMI/DisplayPort komputera.
	- c. Dokręć dwie śruby, aby zabezpieczyć złącze DVI.
- **• Aby podłączyć przewód audio:** podłącz jeden koniec przewodu audio do portu wejścia audio monitora, a drugi do portu wyjścia audio komputera.
- **• Aby korzystać z zestawu słuchawkowego (tylko w przypadku podłączenia przewodu HDMI/DisplayPort)**: podłącz końcówkę z wtyczką do gniazda słuchawek monitora.

![](_page_16_Picture_7.jpeg)

Po podłączeniu tych przewodów możesz wybrać żądany sygnał w pozycji Wybór wejścia w menu OSD.

# **2.5 Włączanie monitora**

Naciśnij przycisk zasilania (<sup>I</sup>). Na stronach 1-2 można znaleźć informacje o lokalizacji przycisku zasilania. Wskaźnik zasilania  $\binom{1}{2}$  zaświeci się na niebiesko, co będzie oznaczać, że monitor jest WŁĄCZONY.

![](_page_17_Picture_7.jpeg)

# <span id="page-18-0"></span>**3.1 Menu OSD (ang. On-Screen Display)**

### **3.1.1 Ponowna konfiguracja**

- 1. Naciśnij przycisk MENU, aby aktywować menu OSD.
- 2. Naciskaj przyciski  $\bigoplus Y$  i  $\bigcirc \bigcirc$  /  $\blacktriangle$ , aby przechodzić

![](_page_18_Picture_288.jpeg)

pomiędzy funkcjami. Zaznacz żądaną funkcję i naciśnij przycisk MENU, aby ją aktywować. Jeśli wybrana funkcja ma menu podrzędne, naciśnij  $\bigoplus V$  i ponownie  $\sharp f \blacktriangle$ , aby przechodzić pomiędzy funkcjami menu podrzędnego. Zaznacz żądaną funkcję menu podrzędnego i naciśnij przycisk MENU, aby ją aktywować.

- 3. Naciśnii przycisk  $\bigoplus_{i} \mathcal{F} \setminus \bigoplus_{i} \mathcal{F}$  aby zmienić ustawienia wybranej funkcii.
- 4. Aby wyjść z menu OSD i zapisać jego ustawienia, naciskaj przycisk  $\blacksquare$ , aż menu OSD zniknie. Aby skonfigurować inne funkcje, powtórz kroki 1-3.

### **3.1.2 Informacje o funkcjach menu OSD**

### **1. Splendid**

Funkcja ta oferuje do wyboru sześciu funkcji podrzędnych w zależności od preferencji. Każdy tryb posiada opcie Wyzerui. która umożliwia zachowanie ustawienia lub powrót do zaprogramowanego trybu.

![](_page_18_Picture_289.jpeg)

- **• Tryb Sceneria**: najlepszy wybór do wyświetlania zdjęć scenerii dzięki funkcji poprawy jakości wideo SPLENDID™.
- **• Tryb Standardowy**: najlepszy wybór do edycji dokumentów dzięki funkcji poprawy jakości wideo SPLENDID™.
- **• Tryb Teatr**: najlepszy wybór dla filmów dzięki funkcji poprawy jakości wideo SPLENDID™.
- **• Tryb Gra**: najlepszy wybór dla gier dzięki funkcji poprawy jakości wideo SPLENDID™.
- **• Tryb Widok nocny**: najlepszy wybór dla gier lub filmów o mrocznej scenerii dzięki funkcji poprawy jakości wideo SPLENDID™.
- **• sRGB**: najlepszy wybór do oglądania zdjęć i grafiki z komputera.

![](_page_18_Picture_18.jpeg)

W trybie standardowym funkcji ASCR, Nasycenie i Ostrość nie mogą być zmieniane przez użytkownika.

### **2. Kolor**

W tym menu użytkownik może konfigurować ustawienia opcji: Jasność, Kontrast, Nasycenie, Temp. barwowa, Odcień skóry i Smart View.

**• Jasność**: zakres regulacji wynosi od 0 do 100.  $\mathfrak{D}$  /  $\blacktriangle$ to klawisz skrótu do włączania tej funkcji.

![](_page_19_Picture_267.jpeg)

- **• Kontrast**: zakres regulacji wynosi od 0 do 100.
- **• Nasycenie**: zakres regulacji wynosi od 0 do 100.
- **• Temp. barwowa**: dostępne są cztery tryby: Zimna, Normalna, Ciepła i Tryb użytkownika.
- **• Odcień skóry**: zawiera trzy tryby kolorów Czerwonawy, Naturalny, Żółtawy.
- **• Smart View**: zapewnia lepszą jakość wyświetlana przy dużych kątach oglądania.

![](_page_19_Picture_9.jpeg)

W Trybie Użytkownika kolory R (czerwony), G (zielony) i B (niebieski) mogą być konfigurowane przez użytkownika w zakresach 0–100.

#### **3. Obraz**

W tym menu użytkownik może ustawić opcje Ostrość, Trace Free, Kontrola proporcji i ASCR.

- **• Ostrość**: zakres regulacji wynosi od 0 do 100.
- **• Trace Free**: dostosowuje czas reakcji monitora.

![](_page_19_Picture_15.jpeg)

**• Kontrola proporcji**: umożliwia dostosowanie proporcji obrazu poprzez wybór ustawienia: Pełny, 4:3, 1:1 lub OverScan.

![](_page_19_Picture_17.jpeg)

Ustawienie 4:3 jest dostępne tylko w przypadku ustawienie dla źródła wejścia formatu 4:3. Ustawienie OverScan jest dostępne tylko dla źródła wejścia HDMI.

**• ASCR**: umożliwia włączanie lub wyłączanie funkcji ASCR (ASUS Smart Contrast Ratio). (Dostępna tylko w trybach **Sceneria**, **Teatr**, **Gra** i **Widok nocny**).

### **4. Wybór wejścia**

Funkcja ta umożliwia wybór żądanego źródła wejścia.

![](_page_20_Picture_234.jpeg)

### **5. Ustawienia systemu**

Umożliwia konfigurację ustawień systemu.

- **• Splendid Demo Mode**: umożliwia podział ekranu na dwie części w celu porównania trybów Splendid.
- **• Głośność**: zakres regulacji wynosi od 0 do 100.

![](_page_20_Picture_235.jpeg)

- **• ECO Mode**: powoduje zmniejszenie zużycia energii.
- **• Ustawienia OSD**:
	- \* Umożliwia dostosowanie pozycji w poziomie (Pozycja pozioma)/ pozycji w pionie (Pozycja pionowa) menu OSD poprzez wybór wartości od 0 do 100.
	- \* Umożliwia dostosowanie Czasu zakończenia wyświetlania OSD poprzez wybór wartości od 10 do 120 sekund.
	- \* Włącza lub wyłącza funkcję DDC/CI.
	- \* Dostosowuje Tło menu OSD, od ciemnego do przezroczystego.
- **• Informacje**: wyświetla informacje o monitorze.
- **• Język**: dostępnych jest 21 języków do wyboru, w tym angielski, francuski, niemiecki, włoski, hiszpański, holenderski, portugalski, rosyjski, czeski, chorwacki, polski, rumuński, węgierski, turecki, uproszczony chiński, tradycyjny chiński, japoński, koreański, tajski, indonezyjski i perski.
- **• Wyzeruj wszystko**: wybór opcji "TAK " umożliwia przywrócenie ustawień domyślnych.

# <span id="page-21-0"></span>**3.2 Podsumowanie specyfikacji**

![](_page_21_Picture_205.jpeg)

![](_page_22_Picture_34.jpeg)

**\*Specyfikacje mogą ulec zmianie bez powiadomienia.**

# <span id="page-23-0"></span>**3.3 Rozwiązywanie problemów (Często zadawane pytania)**

![](_page_23_Picture_225.jpeg)

# <span id="page-24-0"></span>**3.4 Obsługiwane tryby pracy**

![](_page_24_Picture_283.jpeg)

![](_page_25_Picture_135.jpeg)

**Uwaga: Aby włączyć funkcję 3D lub 144Hz przy zgodnej karcie NVIDIA przez połączenie przewodem**  Dual-link DVI, należy wybrać jedno z taktowań "\*".

![](_page_26_Picture_6.jpeg)

![](_page_27_Picture_7.jpeg)